# **Yellowfin Signals Basic**

- [Signals Set Up](#page-0-0)
	- <sup>o</sup> [Signals license](#page-0-1)
		- <sup>o</sup> [Server requirements](#page-0-2)
	- <sup>o</sup> [Cluster set up](#page-0-3)
- [Signals Role Functions](#page-0-4)
- [The Signals workflow](#page-0-5)

## <span id="page-0-0"></span>Signals Set Up

### <span id="page-0-1"></span>**Signals license**

Yellowfin Signals requires a separate license. The specifications of the license will depend on the number of Signals users and the size of a client's clustering infrastructure.

#### <span id="page-0-2"></span>**Server requirements**

See our recommended [server size](https://wiki.yellowfinbi.com/display/user80/Server+Requirements#ServerRequirements-signals_server) for Yellowfin Signals in the server specification guide.

#### <span id="page-0-3"></span>**Cluster set up**

Although not required, we recommend deploying Yellowfin Signals in a clustered environment. To learn more about setting up a Yellowfin clustering infrastructure, see our guide [here.](https://wiki.yellowfinbi.com/display/user80/Clustering+Guide)

## <span id="page-0-4"></span>Signals Role Functions

Ensure that you have the correct role functions enabled to use Signals. There are three types:

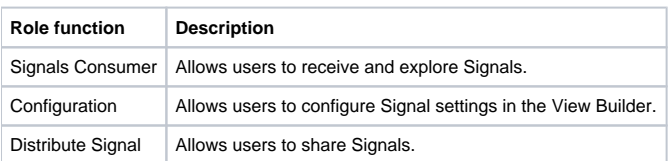

How to enable/disable these functions:

- 1. Navigate to the **Admin Console** (left side menu > Administration > Admin Console).
- 2. Expand **Roles** and select the **user role** for which to update this functionality.
- 3. At the functions page, expand the **Signals** tab and enable the functionality you wish to grant to the user.

#### [blocked URL](https://lh4.googleusercontent.com/5KU7s-rdwdLPqR2QWpLlKUJSlXg4DYHqb1L85grwHzj61yjl_0lyYIqpvzG0avf8PpOokn7wHidfV41W-agFfiPQOfGcw3cZfat2AOrYzKWjMo0AbdQ3AkMjFcMvTozATQ7eekB8)

- 4. Then click **Save** to ensure that this setting is saved.
- <span id="page-0-5"></span>5. All users assigned these roles will then be able to perform Signals related functionality. However, active users will first need to log out of the system and then back in again for this to take effect.

Once you have set up your system, you will be ready to use Signals. Here's a quick overview of the steps that will be involved. Each of these are covered in detail in the following sections.

- 1. To generate Signals, you must first configure a Signal analysis job in the View builder. The configuration involves a scheduled job for generating Signals. You can change this schedule or even run a Signals schedule on the spot via the Schedule Management section.
- 2. Once a Signals job has executed, any Signals that were generated and are relevant to you, will appear in your Timeline and email (this is true for all users who have access to the View, the correct Signals role functions, and are included in the Signals set up). Open the alert to explore them.
- 3. You can also view all the Signals generated in the Signals List page in your main navigation menu.
- 4. Open a Signal to examine and interact with it. See [this](https://wiki.yellowfinbi.com/display/user80/Exploring+a+Yellowfin+Signal) section to discover more.